## Examity Setup in Blackboard

- 1. Add the Examity tool link to your Blackboard course (see instructions below).
- 2. Prepare your exams
  - For Blackboard-hosted exams, add the term "Examity" to the exam title to enable automatic exam instance creation in Examity.
  - For publisher-hosted exams, create stand-alone exams in Examity, providing the URL to the exam provided by the publisher's system.
- 3. Password-protect your test(s).
- 4. Advise students to schedule their test(s) with Examity immediately.

A link to the Examity Exams dashboard can be added to a Content Area or the course menu. Below are the steps for adding the dashboard in the two locations: the content area and the course menu.

## I. To add the Examity Exam dashboard to a content area:

1. Ensure Edit mode is on.

Edit Mode is: ON

- 2. Hover your mouse over the Tools tab in the content area.
- 3. Select More Tools from the dropdown menu.
- 4. Left-click Examity Exams, then complete the form to create the link.

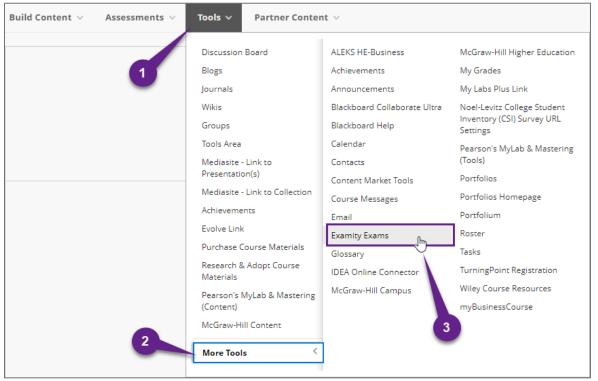

5. Complete the create link form, then click Submit.

## II. To add the Examity Exam dashboard to the course menu:

1. Click the Add Menu Item icon (1) to expand the contextual menu in your Blackboard course. Select "Tool Link" (2).

| ×        |            | ⊛ ↑, 0 ⊡            |
|----------|------------|---------------------|
| 1        | Base-Nav-I | Content Area        |
| 슮        | Navigation | Module Page         |
| <u>ه</u> | Developme  | Blank Page <b>2</b> |
| 0        | Welcome    | Tool Link           |
| $\cap$   | Syllabus   | Web Link            |
|          | Course Con | Course Link         |
|          | Calendar   | Subheader           |
| Ŀ        | My Grades  | Divider             |

- 2. Provide a name for this tool link in the Name field (3).
- 3. Click the dropdown menu, then select "Examity Exams" (4).

| Menu label here<br>Examity Exams<br>ALEKS HE-Business<br>Achievements<br>Announcements                                                          |
|----------------------------------------------------------------------------------------------------|
| ALEKS HE-Business<br>Achievements                                                                                                    |
| Achievements                                                                                                    |
| Blackboard Help<br>Blogs<br>Calendar<br>Contacts<br>Content Market Tools<br>Course Messages<br>Discussion Board<br>Email                        |
| Examity Exams                                                                                                    |
| Glossary<br>Groups<br>IDEA Online Connector<br>Journals<br>McGraw-Hill Campus<br>McGraw-Hill Higher Education<br>My Grades<br>My Labs Plus Link |
|                                                                                                    |

4. Check the *Available to Users* checkbox to make the link available to students (5). Click Submit (6).

| Add Tool Link      |                         |               |
|--------------------|-------------------------|---------------|
| * Name:            | Examity Proctored Exams |               |
| Type: 5            | Examity Exams           | ~ ~           |
| Available to Users |                         | 6             |
|                    |                         | Cancel Submit |

5. The new link will appear at the bottom of the menu list and can be repositioned if desired (7).

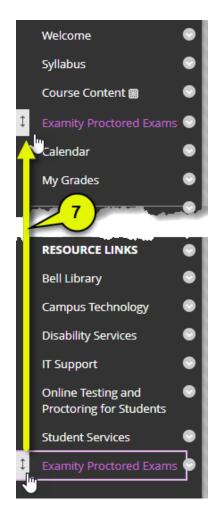